## Davis School District Instructions to Request New my.DSD Guardian Account

- 1. Open your Web Browser
- 2. Go to www.davis.k12.ut.us

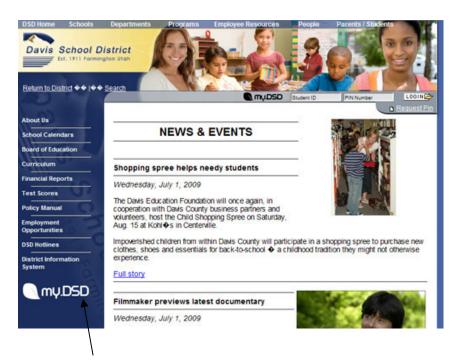

3. Click on the my.DSD Link on left hand menu, routing you to the new my.DSD page.

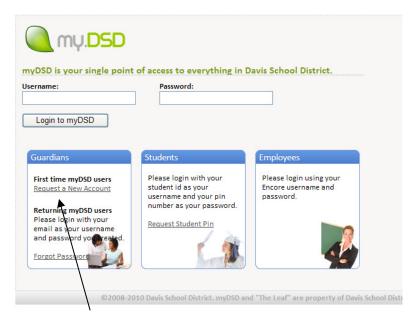

4. Click on Request a New Account

## Step 1: Type in your student's ID

Type in your student's Pin

(If you lack this information please call technical support at 801-402-5600)

| Cuardian Account Setup tep 1: norder to begin the process of setting up your guardian account, we first need to have you authenticate as a student that is under your guardianship using their student id and pin. you have already gone through this process and have simply Terpaten your password; Begest a new password Student Id: Student Pin: Verify Student Credentials | D Display Portal   Guardian Account Registration                                                      |
|----------------------------------------------------------------------------------------------------|----------------------------------------------------------------------------------------------------|
| ander too begin the process of setting up your guardian account, we first need to have you authenticate as a student that is under your guardianship using their student id and pin.<br>you have already gine through this process and have simply frequiten your passwords <u>Request a new password</u> Student Id:  Student Pin:                                             | rdian Account Setup                                                                                   |
| you have already gone through this process and have simply forgotten your password; <u>Request a new password</u> Student Id:                                                                                                    |                                                                                                    |
| Student Id:                                                                                                    |                                                                                                    |
| I Student Pin:                                                                                                    | ave already gone through this process and have simply forgotten your password: Request a new password |
| Student Prn:                                                                                                    |                                                                                                    |
|                                                                                                    | Student Id:                                                                                           |
|                                                                                                    |                                                                                                    |
|                                                                                                    |                                                                                                    |
| Verify Student Credentials                                                                                                    | Student Pin:                                                                                          |
| Verify Student Credentials                                                                                                    |                                                                                                    |
| Verify Student Credentials                                                                                                    |                                                                                                    |
|                                                                                                    |                                                                                                    |
|                                                                                                    | verify scudent Credentials                                                                            |
|                                                                                                    | K                                                                                                    |
|                                                                                                    |                                                                                                    |
|                                                                                                    |                                                                                                    |

Click on Verify Student Credentials

**Step 2:** Fill in the radio button next to your name in the list displayed.

**Step 3:** Type the last four digits of your social security number (Your social security number must be on file with your child's school).

| – Guardian Account Setu           |                                                                                                    |
|-----------------------------------|----------------------------------------------------------------------------------------------------|
| Step 2: Please select your nam    | from the 1st below. If your list is nct available please contact the childs school and make sure you are listed as a guardian on their student record.                                                                                                    |
| O Guy                             |                                                                                                    |
| O Tracy                           |                                                                                                    |
| Step 3: Plocse provide us with    | ine of the following pieces of verification information.                                                                                                    |
| Last 4 digits of your Social Secu | cy number. Your social security number must be on file with your childs school in order to use this option.                                                                                                    |
| or                                |                                                                                                    |
|                                   | our Social Securty number as verification you may request to have a guardian verification code sent to you via email or a letter sent to your home address<br>de Please rote that the letter sent to your home address cauld take up to 7 lustiness days to only e. |
| If you have recived your code a   | ready please enter it here and press the Continue button.                                                                                                    |
| Continue wth verification         |                                                                                                    |

Click on **Continue with verification** button. This will take you to step 4.

**OR:** you may click <u>Request a Guardian Verification Code</u> and have a code sent to you via email or a letter sent to your home address. Once you have received your verification code, follow the steps as outlined in the verification email or letter you receive to complete the Guardian account setup. You will end up at step 4.

**Step 4:** Provide the following information:

Type your Email address in both the Email Address and Confirm Email Address boxes. (This will be your username when using your guardian account)

Type a password of at least 6 characters into the Password and Confirm Password boxes.

Select Challenge Question #1 and type your answer. Select Challenge Question #2 and type your answer.

## 🍋 myDSD Display Portal | Guardian Account Registration

|                                                                   | complete the setup of your new account. Your email address will be used as your username for myDSD and needs to be a valid email<br>runt that you provide so you will need to have access to that email account. |
|-------------------------------------------------------------------|----------------------------------------------------------------------------------------------------|
| Account Information                                               | דוו וואין אור אוואר אין אור אין ארא אין אין אין אין אין אין אין אין אין אי                                                                                                    |
| Email Address This email address will be your username for myDSD. |                                                                                                    |
|                                                                   |                                                                                                    |
| Confirm Email Address                                             |                                                                                                    |
|                                                                   |                                                                                                    |
| Password Password must be at least 6 characters long.             |                                                                                                    |
| Baswold Passwold index be acreaded to characters long.            |                                                                                                    |
|                                                                   |                                                                                                    |
| Confirm Password                                                  |                                                                                                    |
|                                                                   |                                                                                                    |
| Challenge Questions and Answers                                   |                                                                                                    |
| An answer for each of the two challenge questions is required.    | This will help you recover your password in the future should you end up forgetting it or losing t.                                                                                                    |
| Challenge Question 1                                              |                                                                                                    |
| Please select a challenge question from the list.                 |                                                                                                    |
| Challenge Arswer                                                  |                                                                                                    |
|                                                                   |                                                                                                    |
| Challenge Question 2                                              |                                                                                                    |
| Please select a challenge question from the list.                 |                                                                                                    |
| Challence Arswer                                                  |                                                                                                    |
|                                                                   |                                                                                                    |
|                                                                   |                                                                                                    |
| Curtirue                                                          |                                                                                                    |

Click the **Continue** button

5. A confirmation email will be sent to the email account you entered. Open the email when it arrives and click on the link provided within the email. You will then be informed that your account is activated.

The my.DSD website will become the new Student Information System. Your creation of this account will continue to benefit you as your student moves through the educational experience with Davis School District.